施設リストの作成について

## 2023年 8 月

【全国道路施設点検データベース】

### **■道路橋 DB■**

**全国道路施設データベース 道路橋 操作マニュアル 登録施設リスト作成方法(簡易版)をご参照ください。** 

**<操作・データ内容のお問い合わせ先> 一般財団法人 橋梁調査会 橋梁データ管理室** 

**E-mail: bridge\_db\_desk**@**jbec.or.jp**

## **■トンネル DB■**

**以下の URL にマニュアルがありますのでこちらをご確認ください。** 

**https://road-structures-db-tunnel.mlit.go.jp/support/manual/#dl\_jiseki**

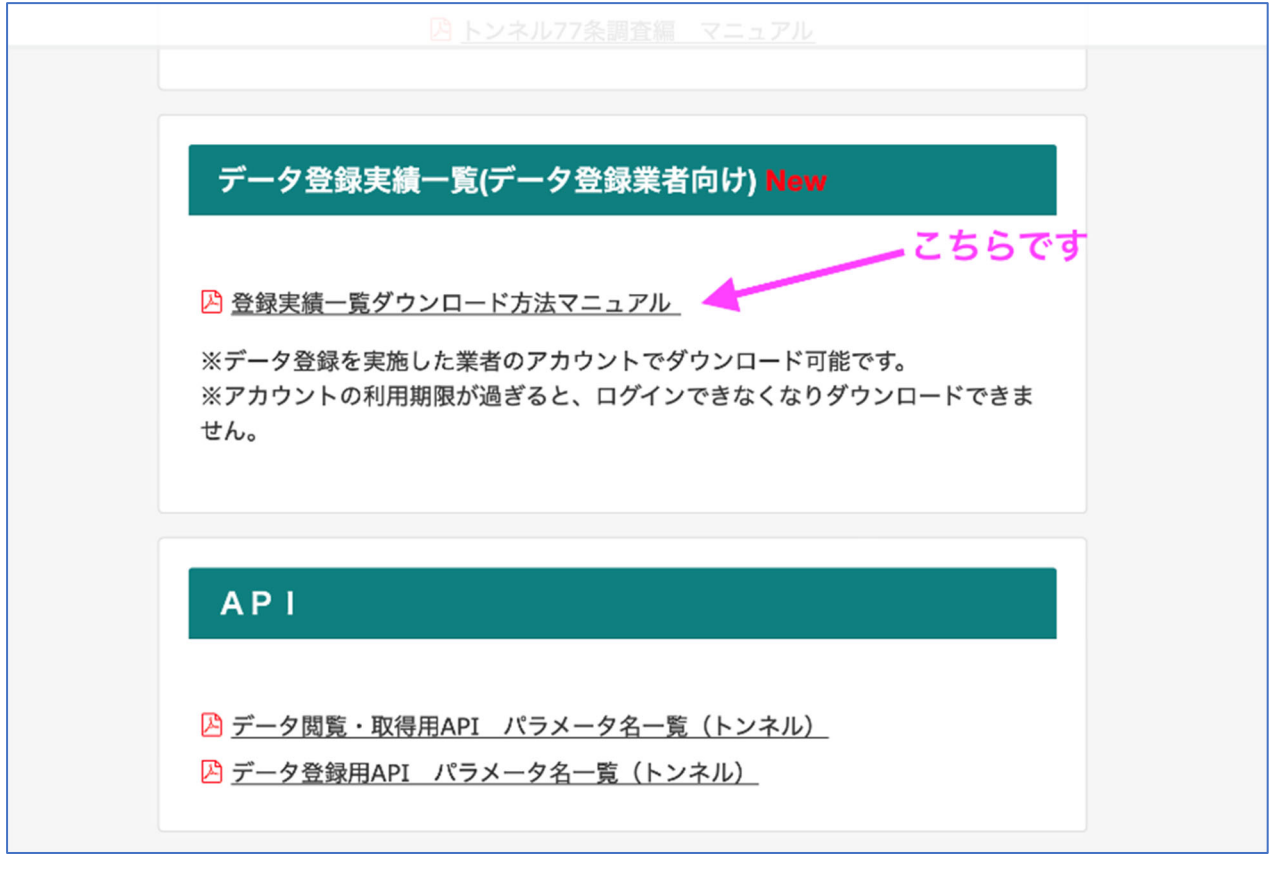

**<操作・データ内容のお問い合わせ先> 一般社団法人 日本建設機械施工協会 施工技術総合研究所 研究第一部 E-mail: tunneldb\_info@cmi.or.jp** 

#### **■附属物 DB■**

**施設リストを出力したい項目の【一覧表示】をお選び頂き、検索項目を絞り込み【検索】を押下。 その後、【CSV 出力」ボタンを押下し、出力してください。** 

#### **尚、こちらの【操作マニュアル(本編)】をクリックしていただきますと、「全国道路施設点検データベー** <u>ス 操作マゴ</u>ュアル ~道路附属物データベース編~」(以下「操作マニュアル」と表示)がダウンロード **できます。**

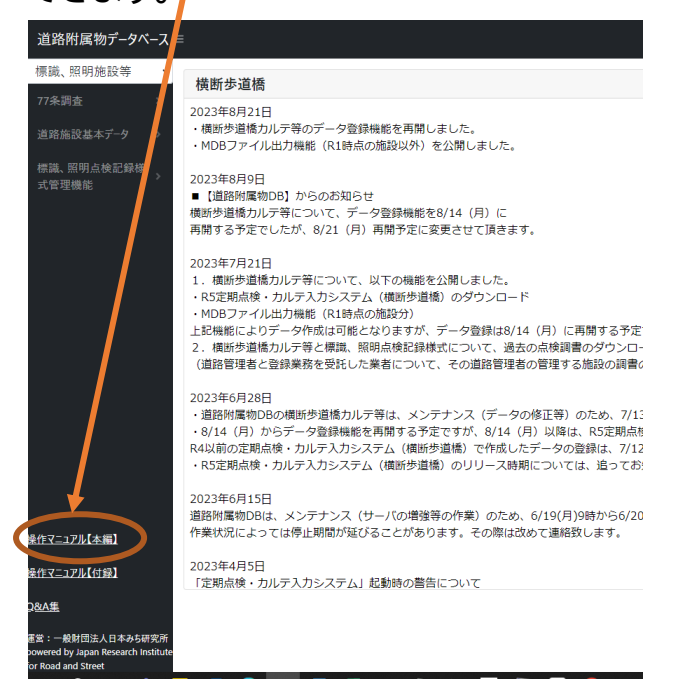

**・77条調査** 

**一覧表示およびデータ出力:操作マニュアル22P~29P 出力により得られるファイル:操作マニュアル30P** 

**・横断歩道橋カルテ等** 

**一覧表示およびデータ出力:操作マニュアル 111P~115P 出力により得られるファイル:「dat011.CSV」および「datK000\_1.CSV」を Excel 等で結合し て作成してください。尚、ご提出される項目等は発注者様にご相談ください。** 

#### **・道路施設基本データ等:**

**一覧表示およびデータ出力:操作マニュアル 148P~154P 出力により得られるファイル:操作マニュアル155P~156P** 

#### **・標識、照明点検記録様式**

**一覧表示およびデータ出力:操作マニュアル180P~187P 出力により得られるファイル:操作マニュアル 188P** 

**<操作・データ内容のお問い合わせ先> 一般財団法人 日本みち研究所 調査部 みちメンテグループ E-mail: road\_structures\_db**@**rirs.or.jp**

## **■舗装 DB■**

**下記ページのマニュアル・様式欄にある 01~05 のマニュアルそれぞれの 「登録データの確認」に記述してありますのでこちらをご確認ください。 https://www.jice.or.jp/pavement\_db/pavement\_db03**

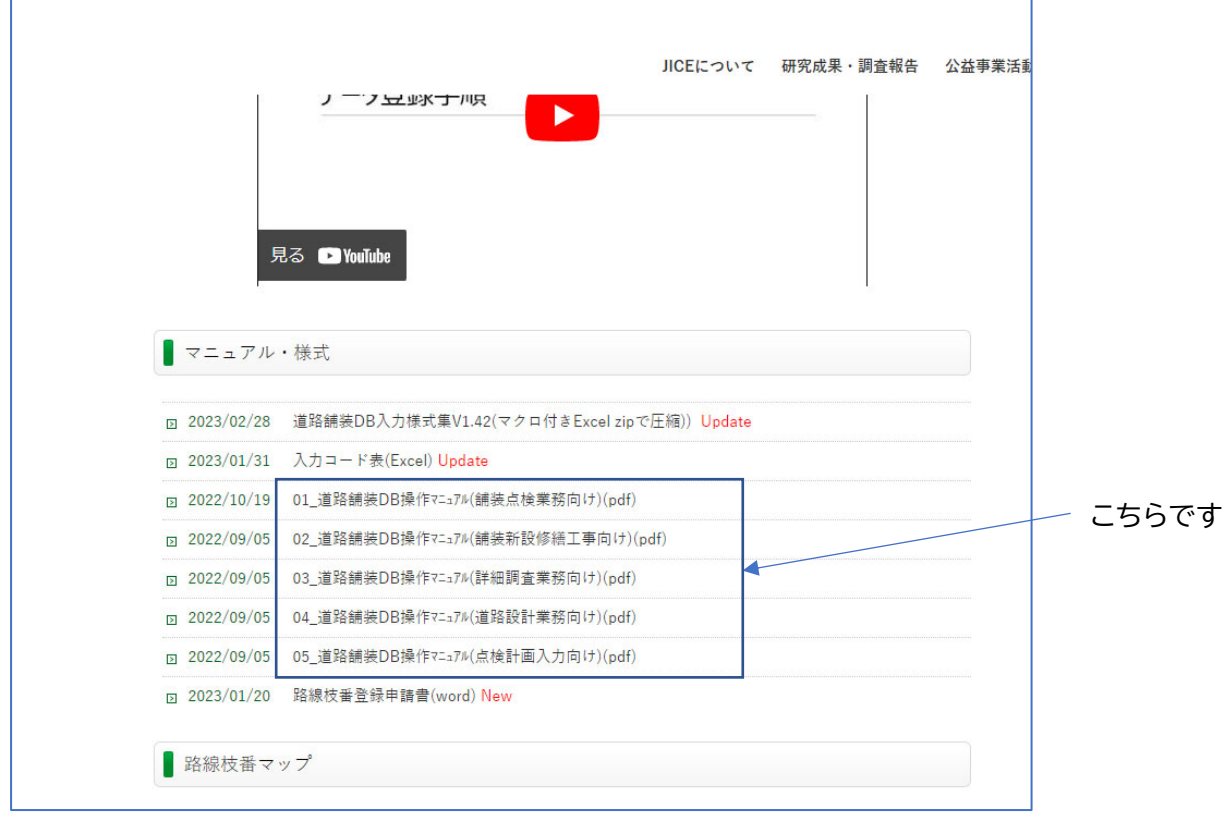

**<操作・データ内容のお問い合わせ先> 一般財団法人 国土技術研究センター 道路政策グループ E-mail: pavementdb@jice.or.jp** 

## **■土工 DB■**

**現状、土工 DB におきましては登録施設リストの出力機能はございません。 登録された施設のデータについては PDF で出力(詳細画面の PDF ダウンロード)した調書(道路管理者 側で確定するまでは、作成者名は表示可能)を利用願います。** 

**<操作・データ内容のお問い合わせ先> 一般財団法人 土木研究センター E-mail: earthwork\_db\_desk@pwrc.or.jp** 

# 全国道路施設データベース 道路橋 操作マニュアル

# 登録施設リスト作成方法 (簡易版)

本マニュアルは、全国道路施設点検データベース(道路橋)の 登録施設リストの作成方法です。

## 令和5年3月

#### Ⅰ−1.メニュー選択

## ①:インフォメーション画面左のメニューバーから該当の(登録用)メニューを クリックします。

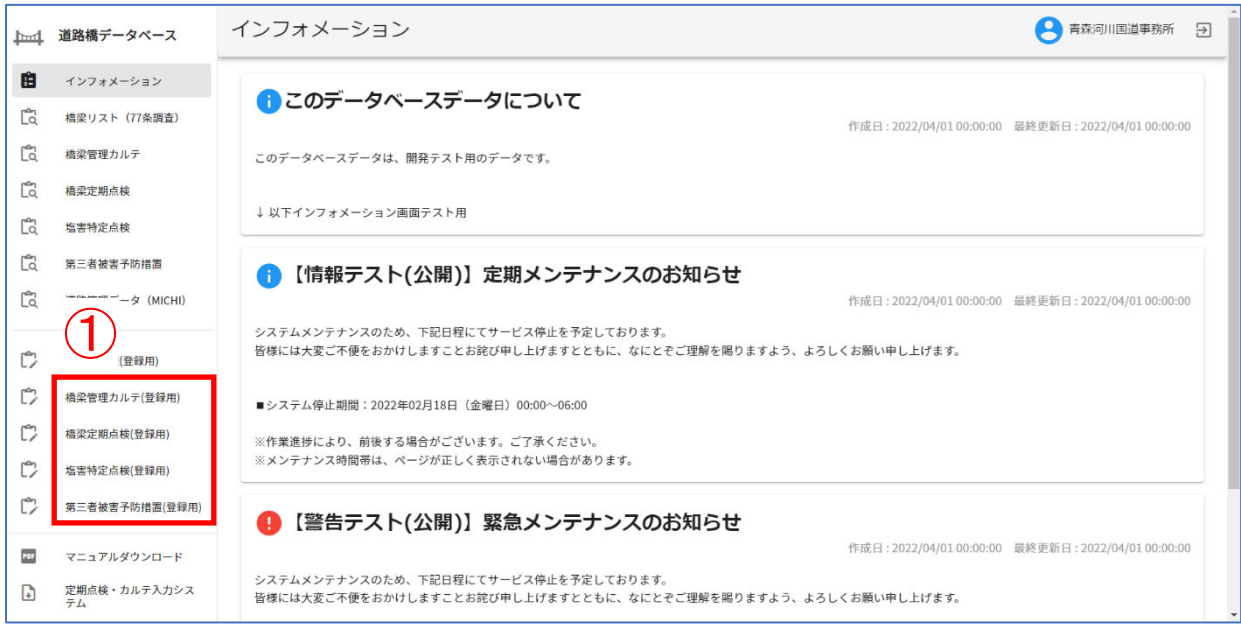

#### Ⅰ-2. (登録用)施設一覧画面の基本操作

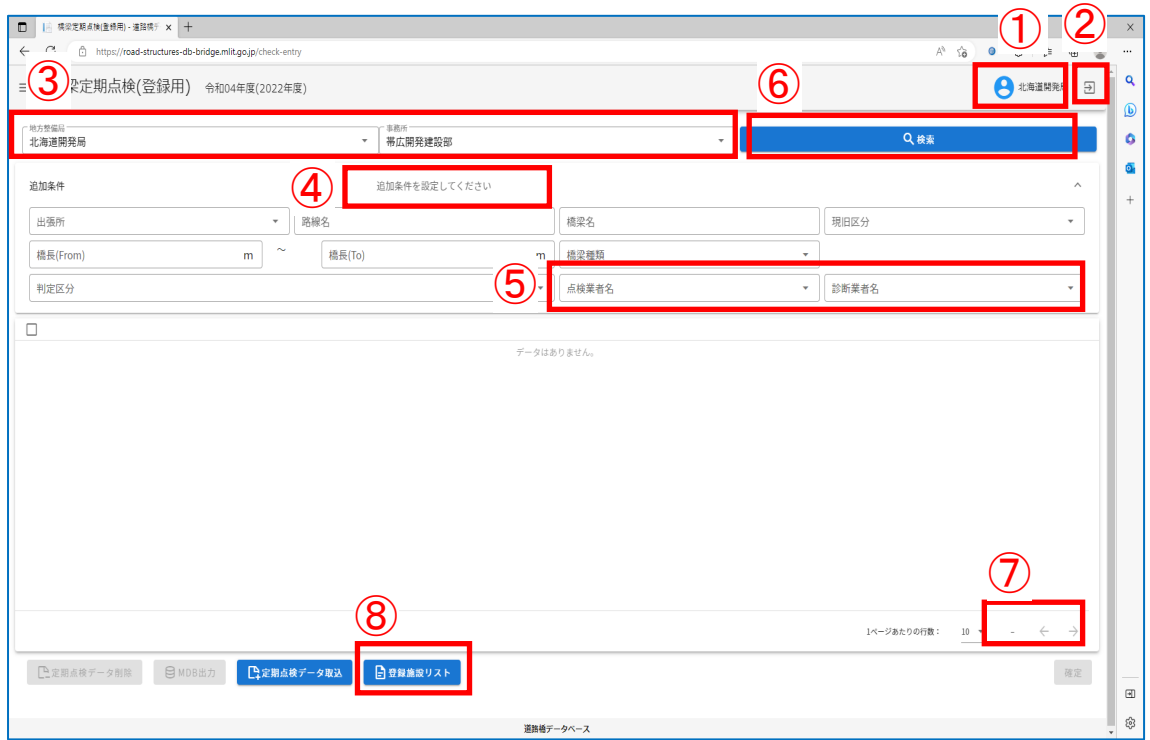

※例として定期点検の画面で説明いたします。

- ①:表示されている道路管理者名が自身の所属であるかをこの画面で確認して下さい。
- ②:画面右上のログアウトボタンをクリックすると本システムからログアウトします。
- ③:地方整備局及び事務所を指定してください。ログインユーザーに紐づく地方整備局 及び事務所が指定できます。
- ④:「クリックすると追加の検索条件が設定できます」をクリックすると、追加条件画 面が展開します。
- ⑤:プルダウンより、ご自身の所属を選んでください。
- ⑥:「検索」をクリックします。登録一覧が表示されます。
- ⑦:登録件数が表示されます。
- ⑧:「登録施設リスト」をクリックします。リストのプレビューが表示されます。

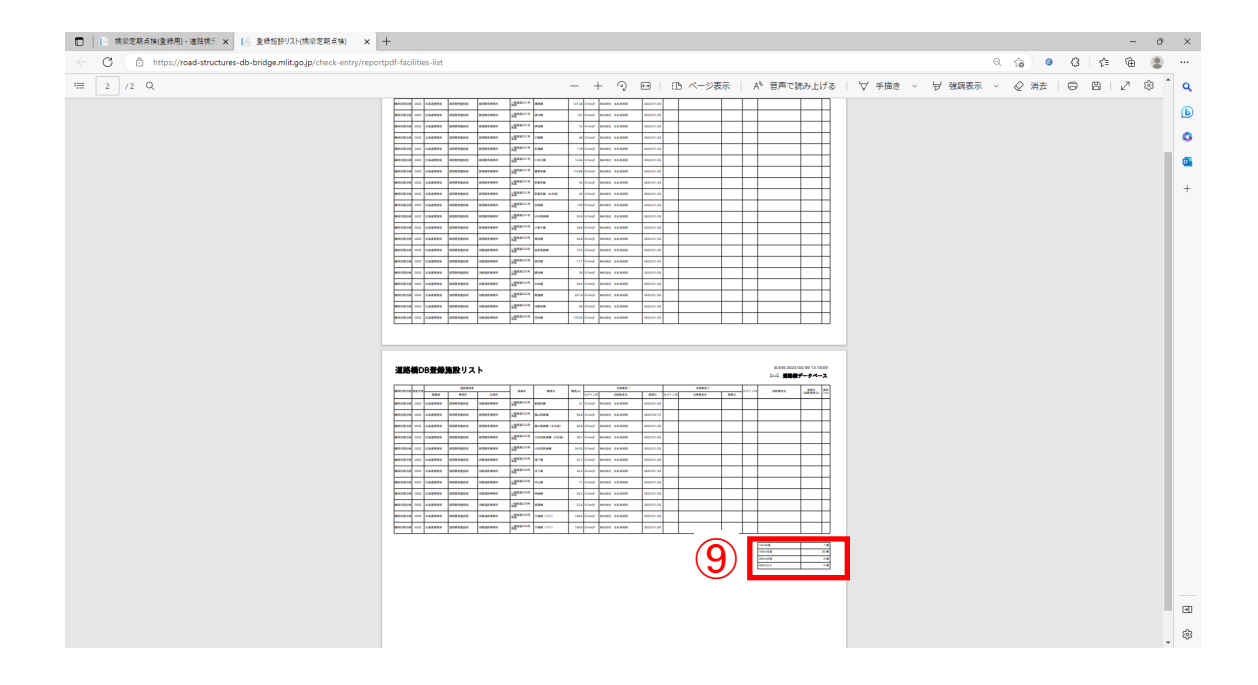

⑨:定期点検リストのみ、最終頁に橋長別の登録件数が表示されます。